How to Create, Review, and approve a Knowledge Base Article and Create Category and move article into category

# Table of Contents

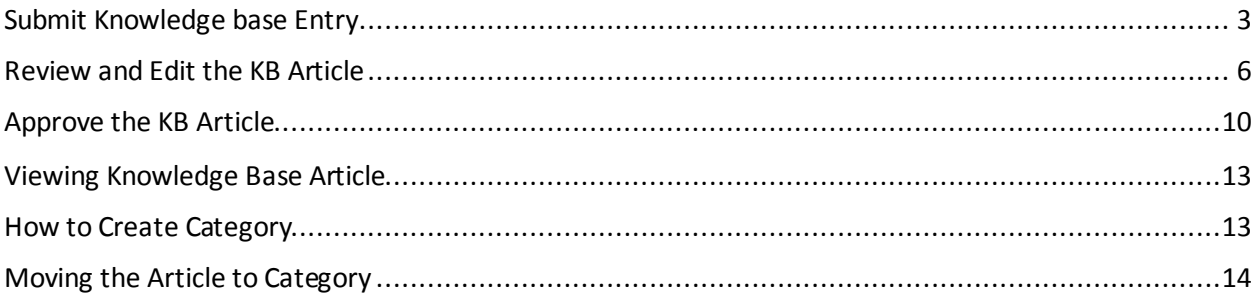

<span id="page-2-0"></span>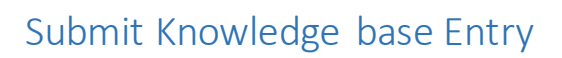

1. Click on Submit Request and click on Submit Knowledge Base Entry

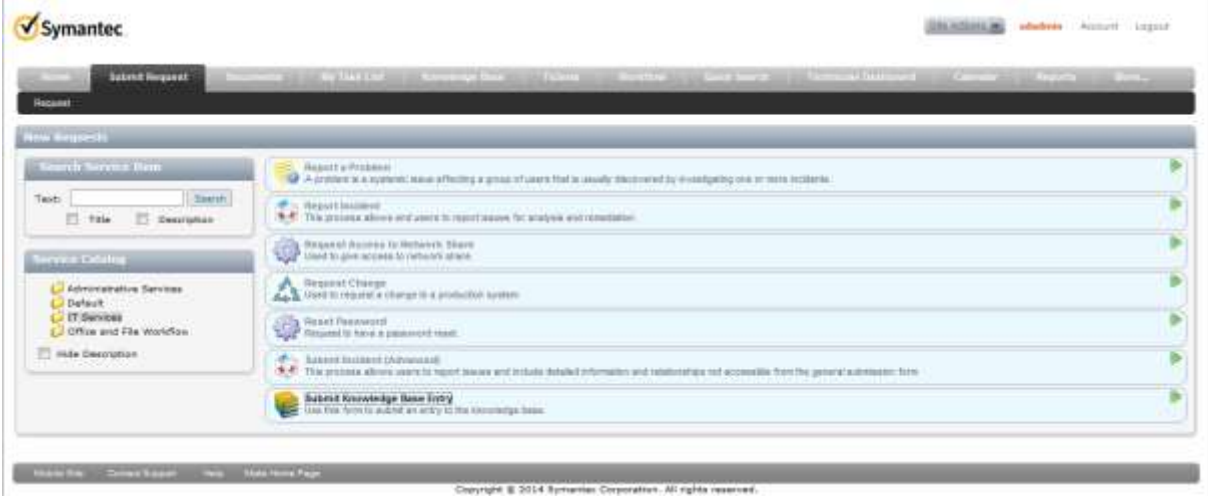

2. Enter title and contents and Click on Submit

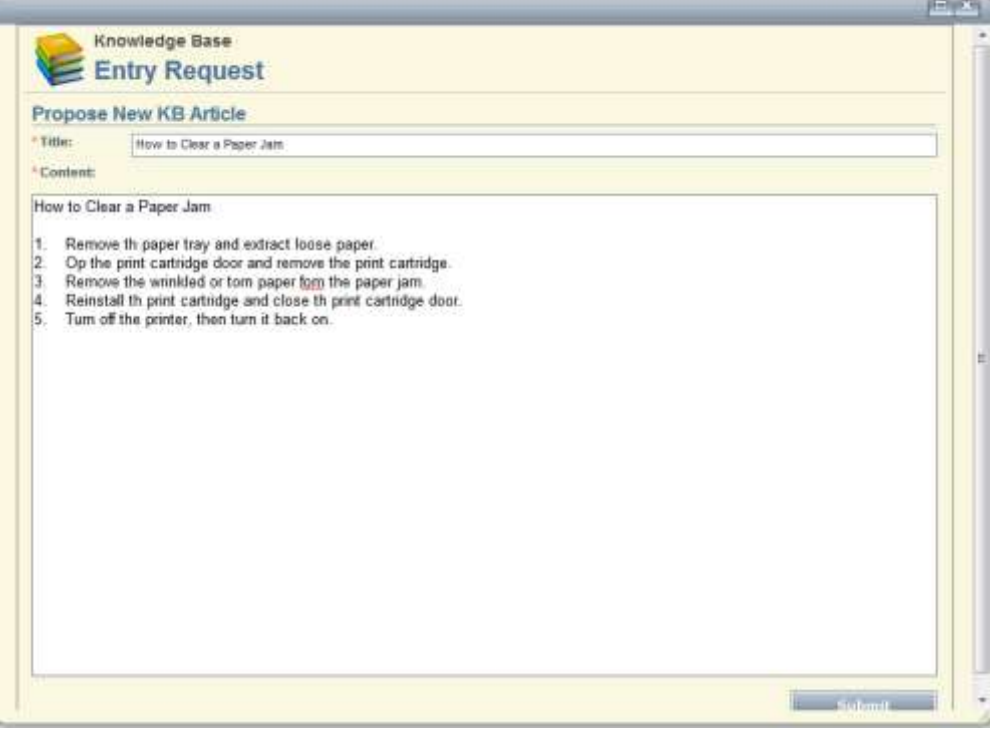

## 3. Click on Close.

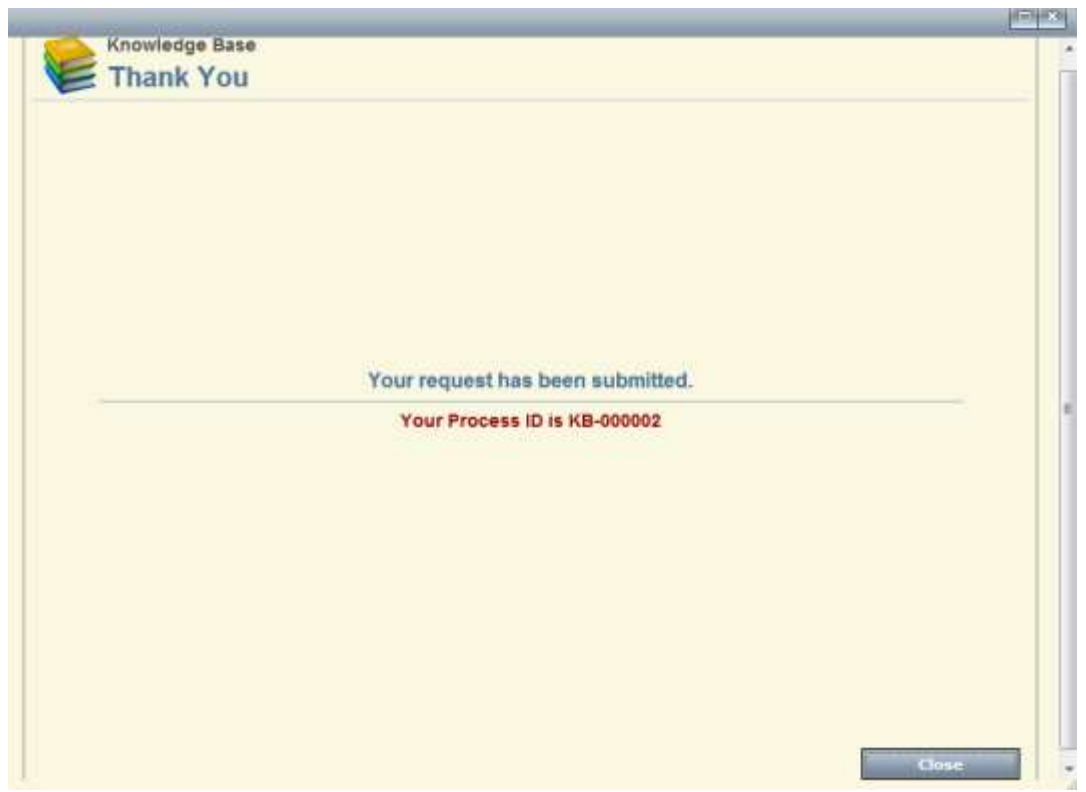

# <span id="page-5-0"></span>Review and Edit the KB Article

- 1. Login as KD Editor Role
- 2. Click on Tickets

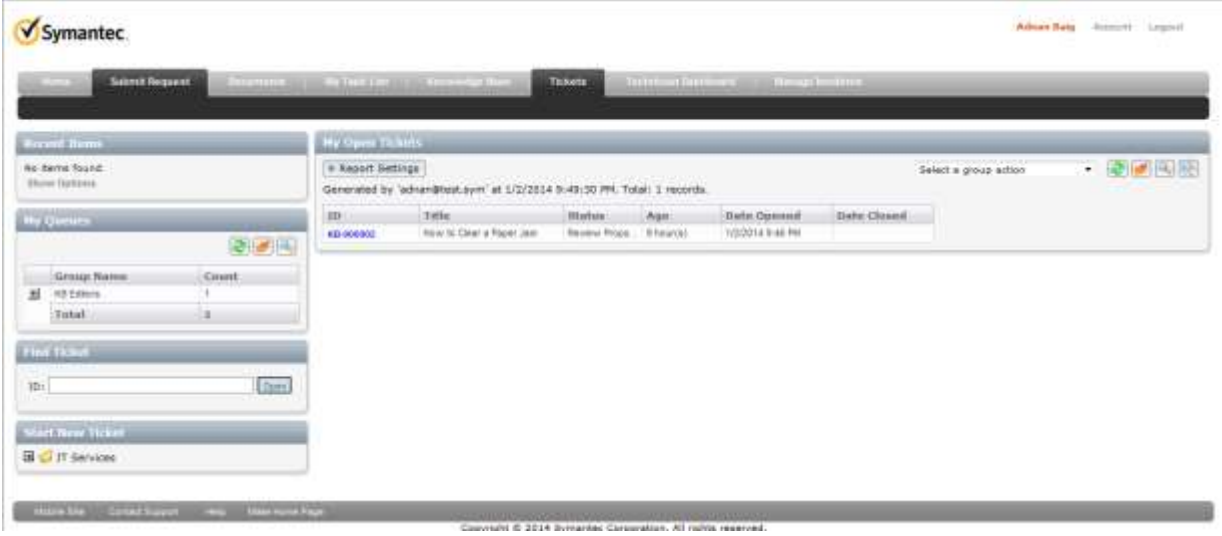

3. Click on ne KB Article Link Under My Open Tickets

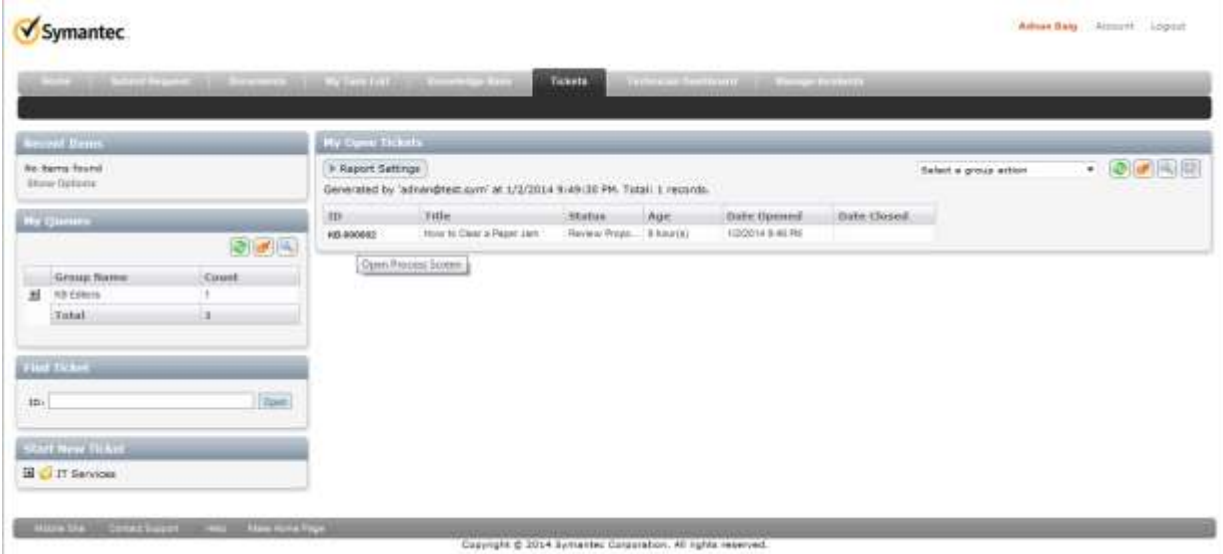

### 4. Click on Review KB Request

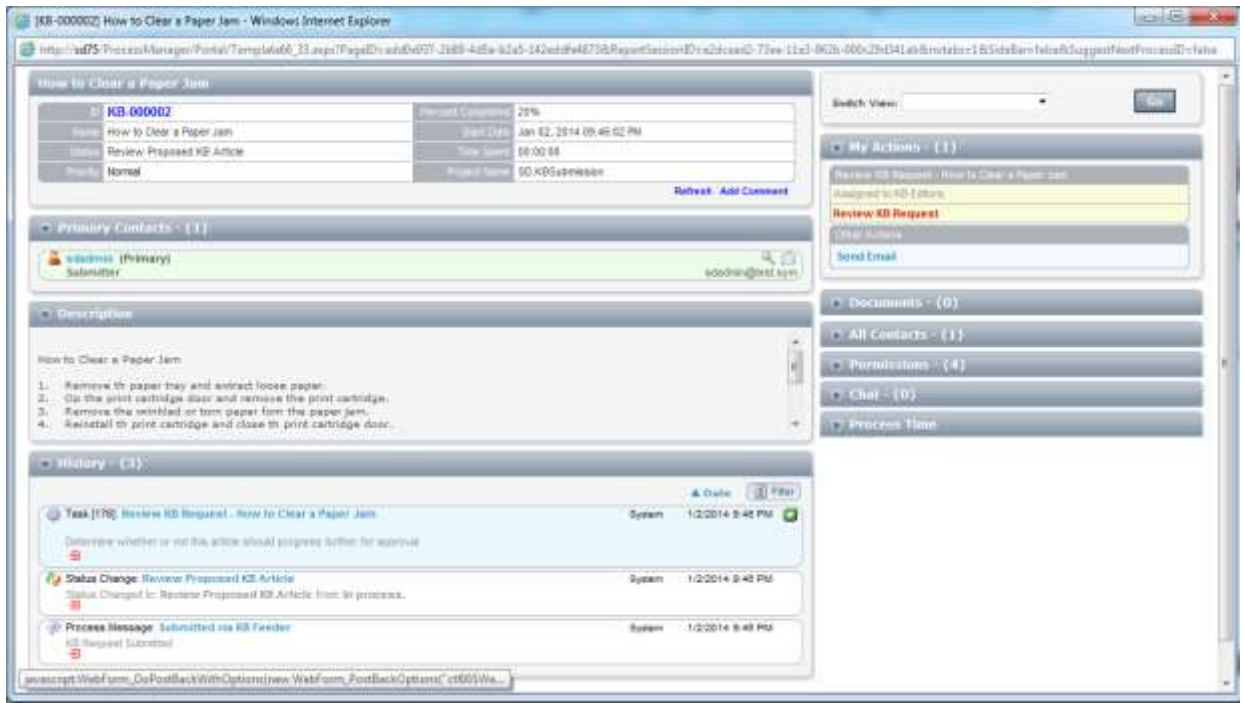

- 5. Review the Existing KB Articles With Matching title or contents
	- a. If you find a duplicate article the click on duplicate
	- b. If now duplication found then click on continue

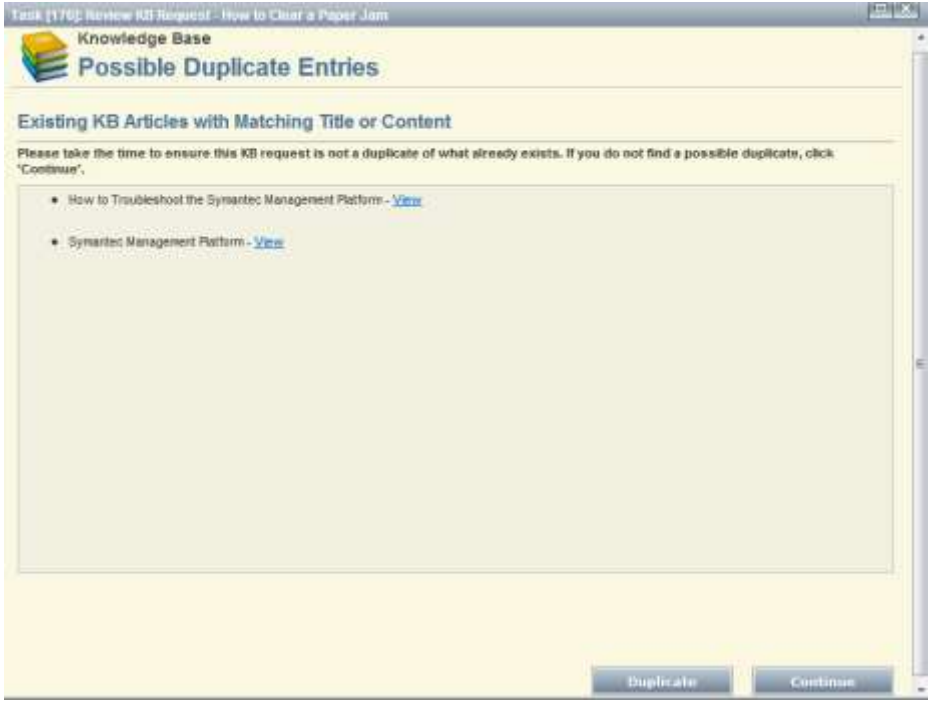

6. Enter the Description and click on Review

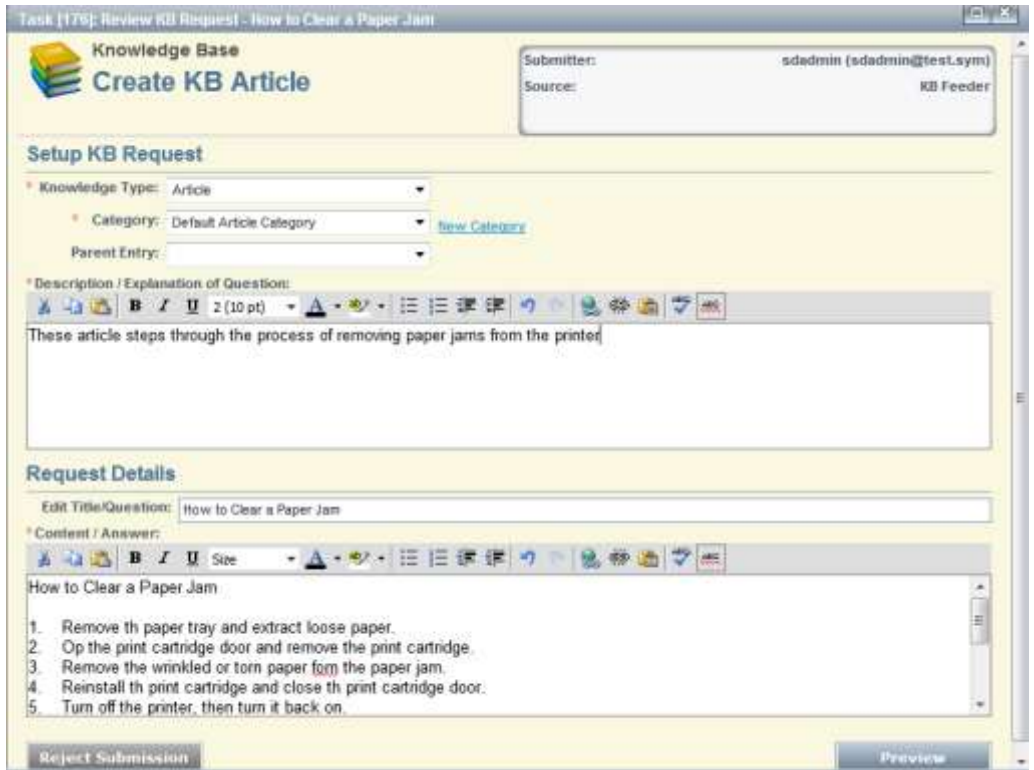

## 7. After reviewing click on Submit if no further editing is required

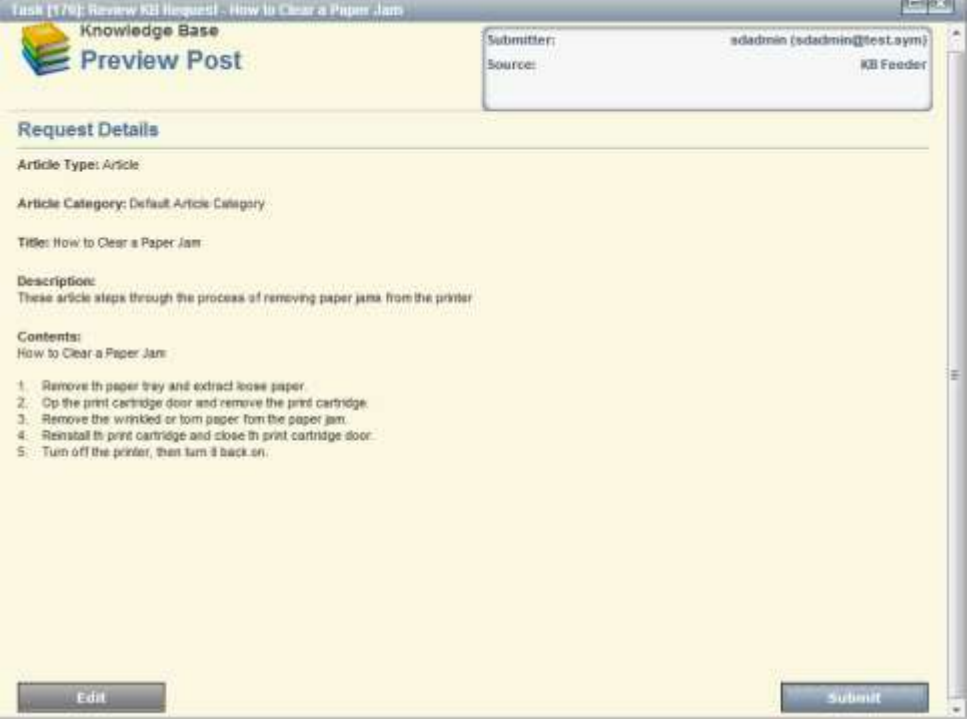

8. Close the Thank You page

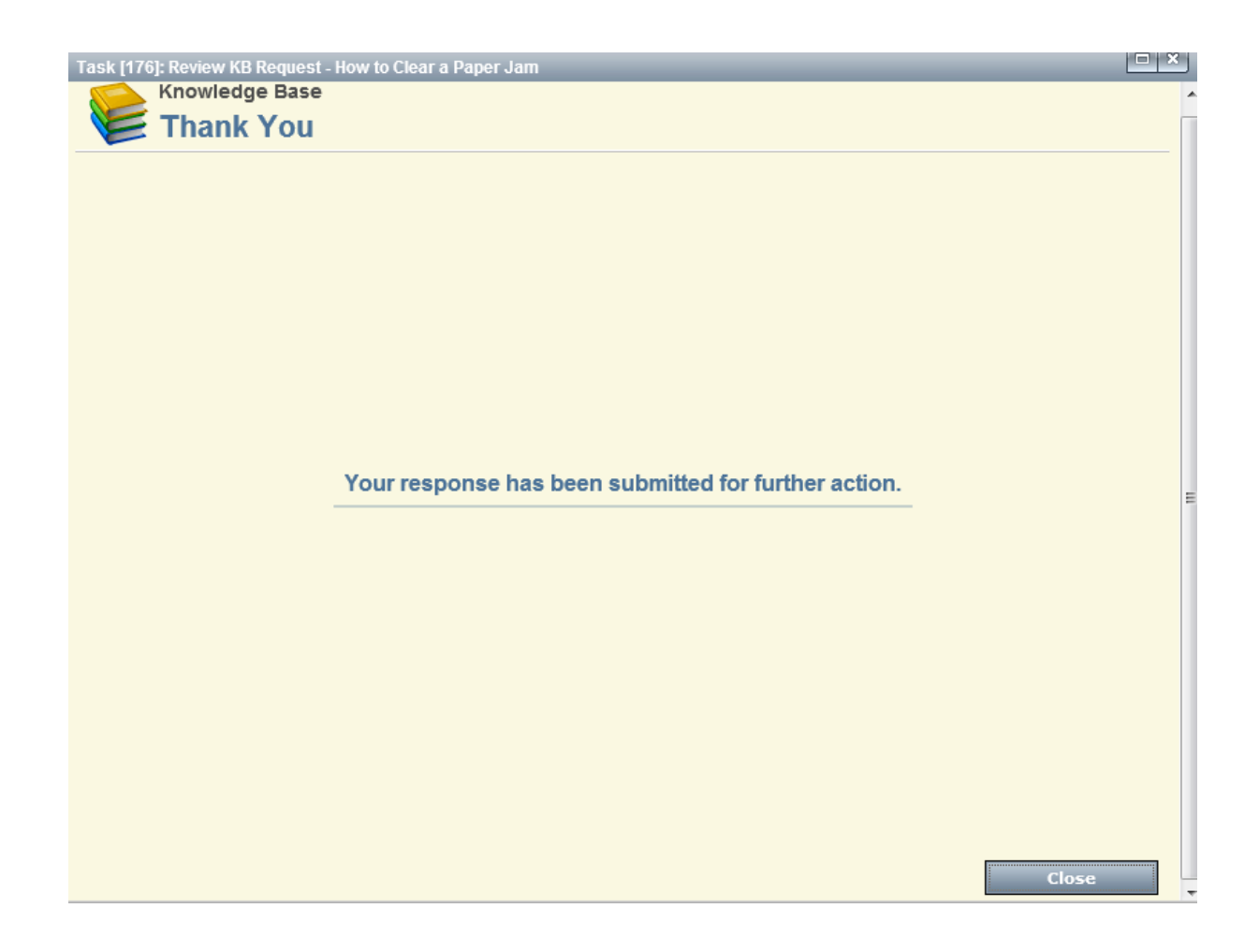

# <span id="page-9-0"></span>Approve the KB Article

- 1. Login as KB Approver role
- 2. Click on Tickets

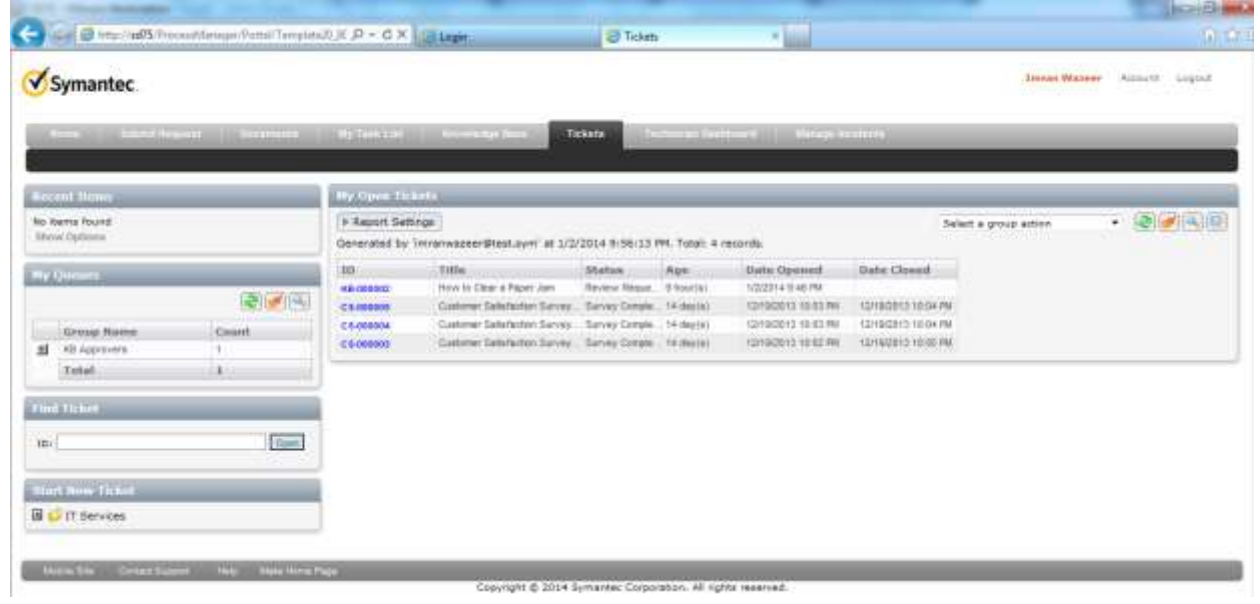

3. Click on KB Ticket under My Open Tickets

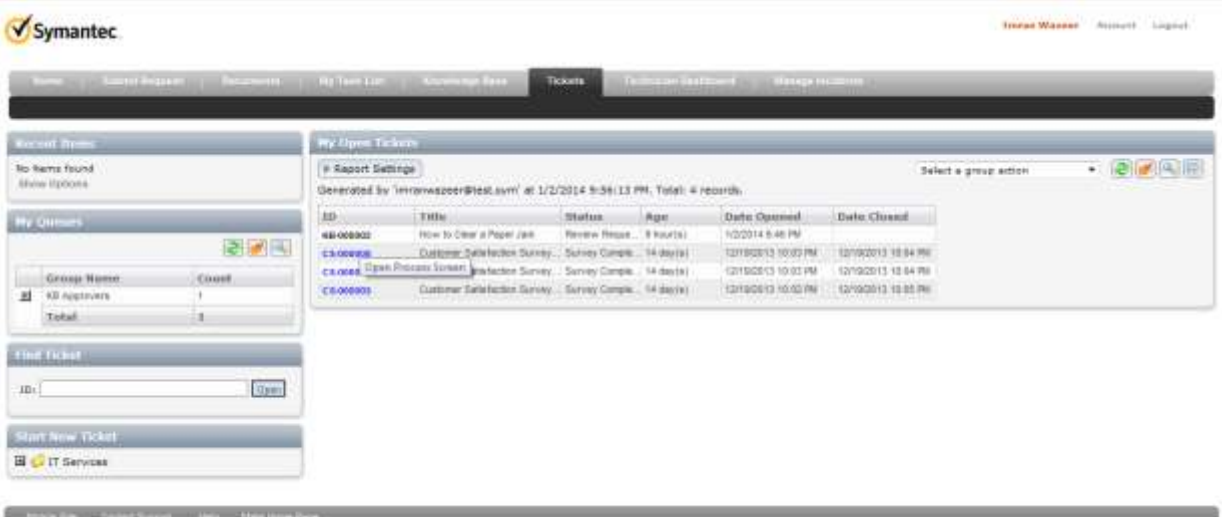

Capyright @ 2014 Symether Corporation, All rights reserved.

4. Click on Approve KB Request Link

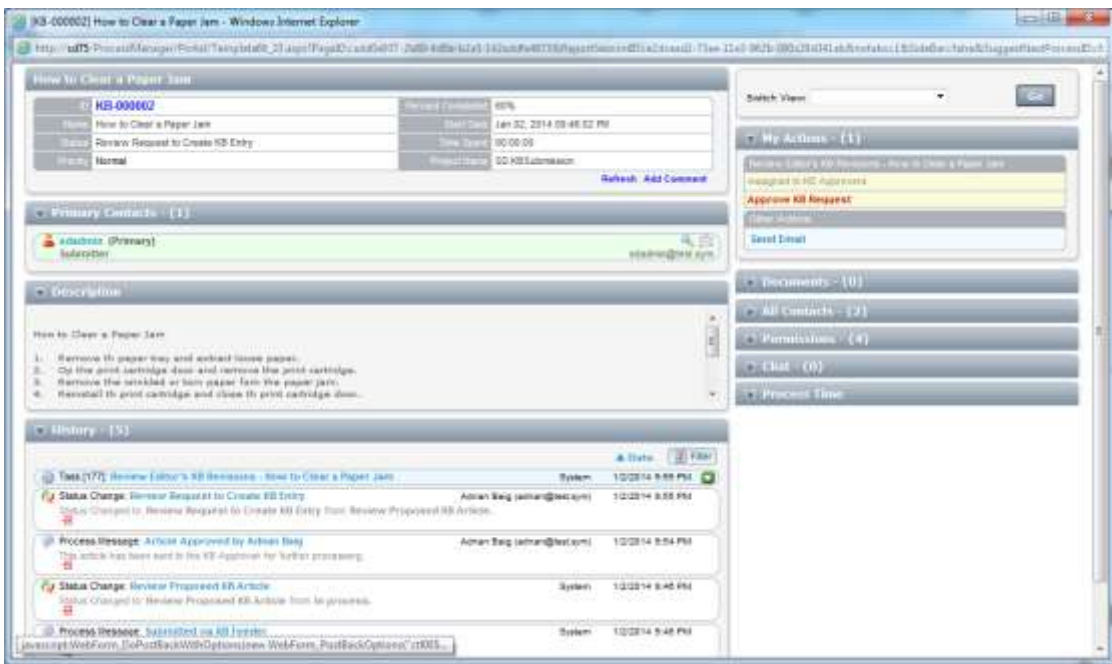

## 5. If satisfy then Click on Approve

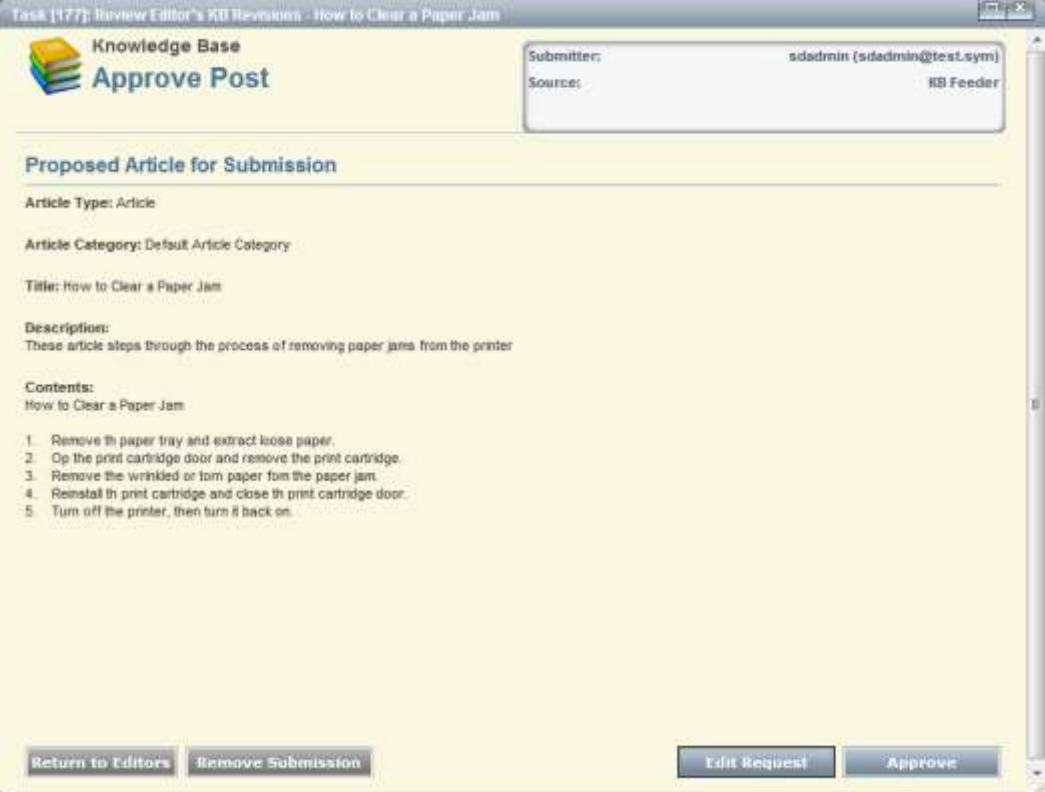

#### 6. Close the ticket window

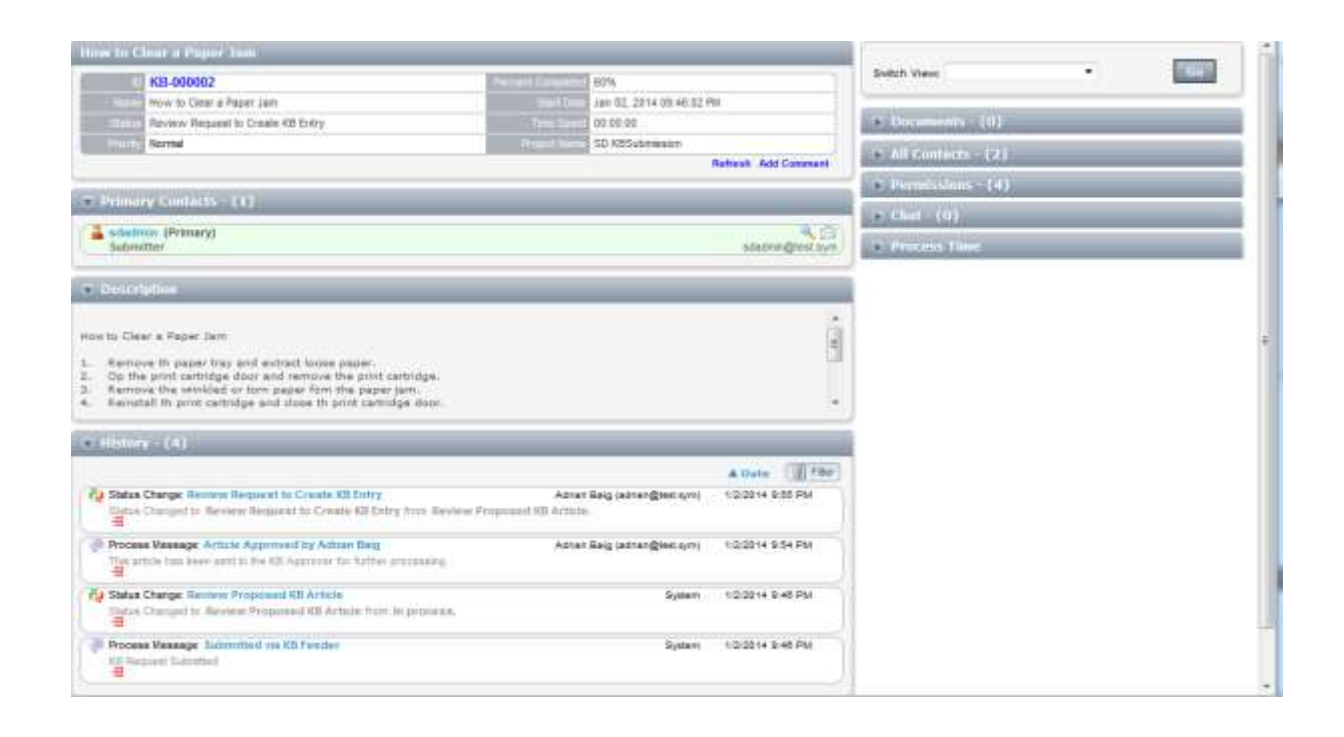

## <span id="page-12-0"></span>Viewing Knowledge Base Article

1. Click on Knowledge Base

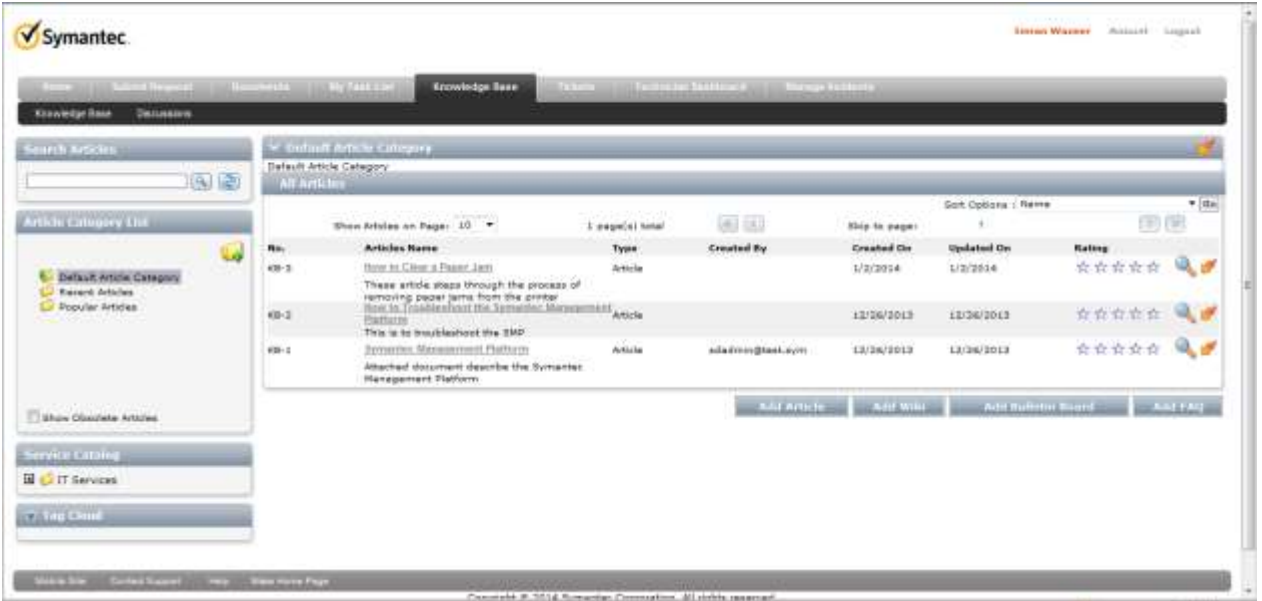

2. Click on the article you want to read

## <span id="page-12-1"></span>How to Create Category

1. Click on folder with + Sign and click on Add Root Category

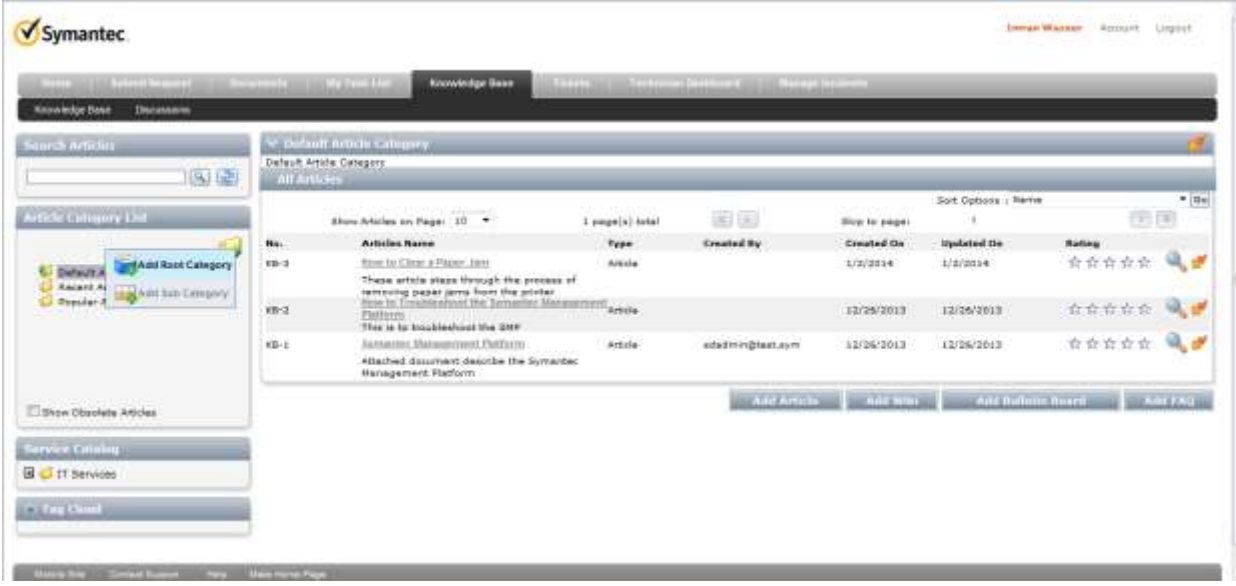

2. Enter the Name and Description and click on Save

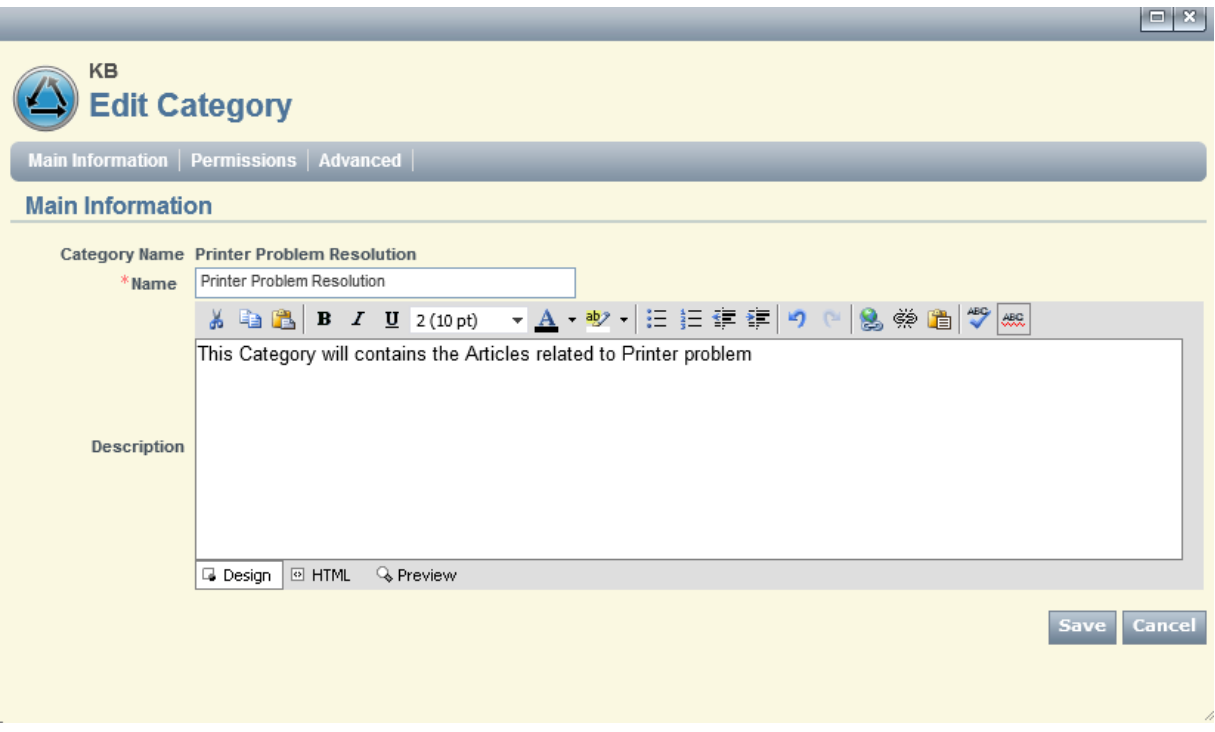

## <span id="page-13-0"></span>Moving the Article to Category

1. Click on the lightning sign of an article and click on Move to Category

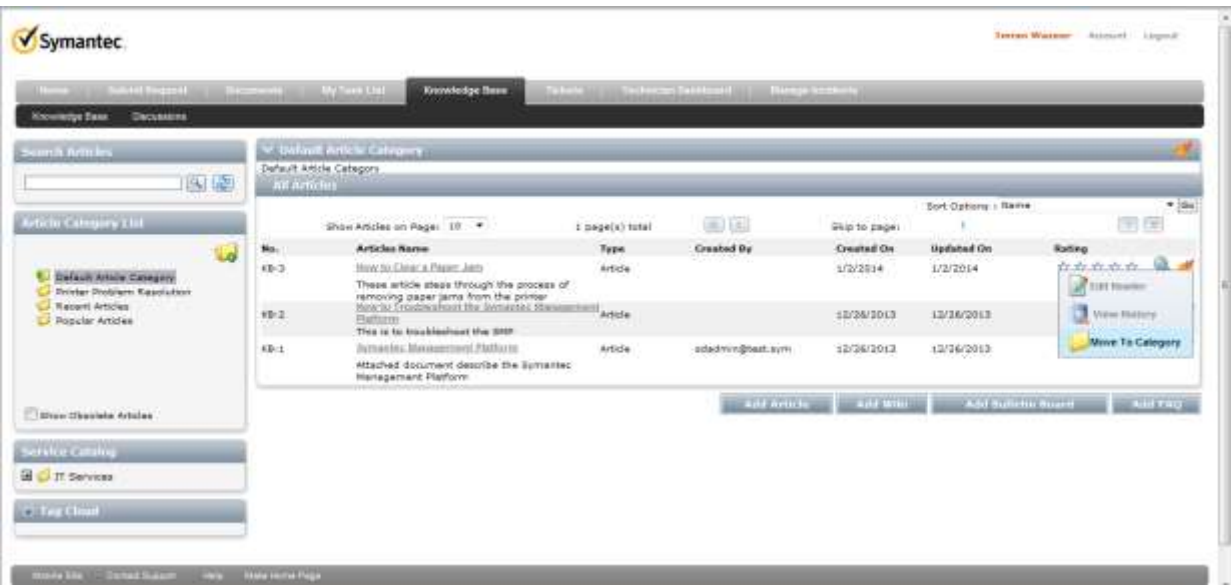

### 2. Click on Pick

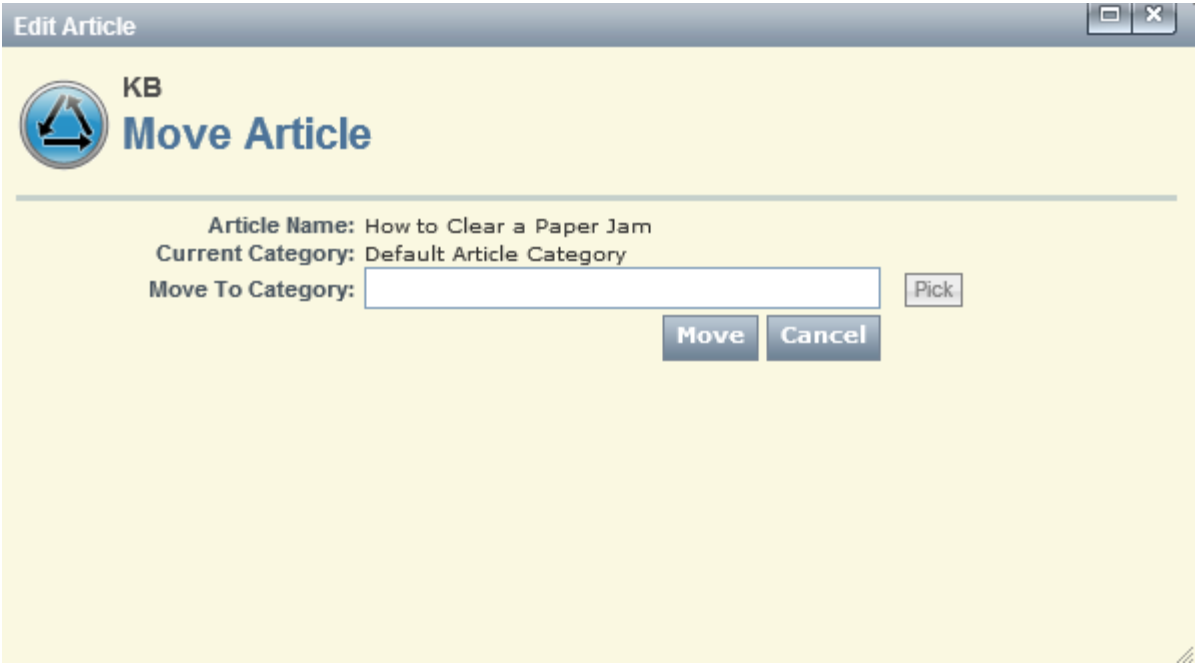

3. Select the Category and click on it

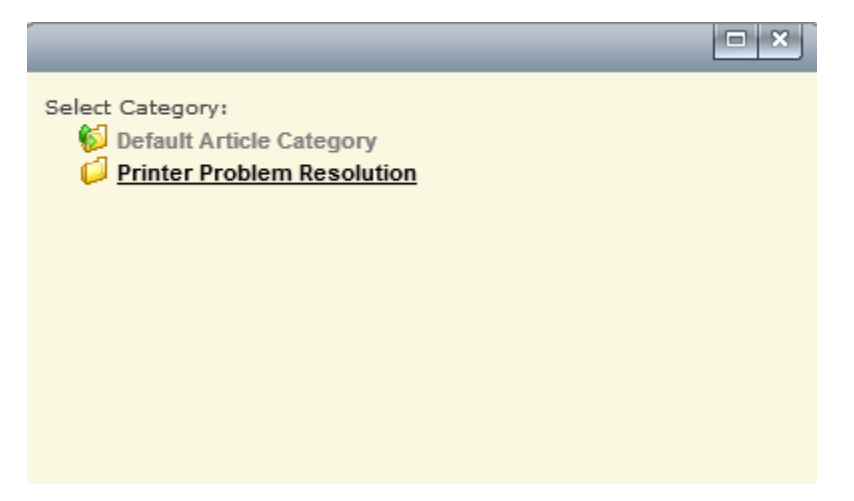

### 4. Click on Move

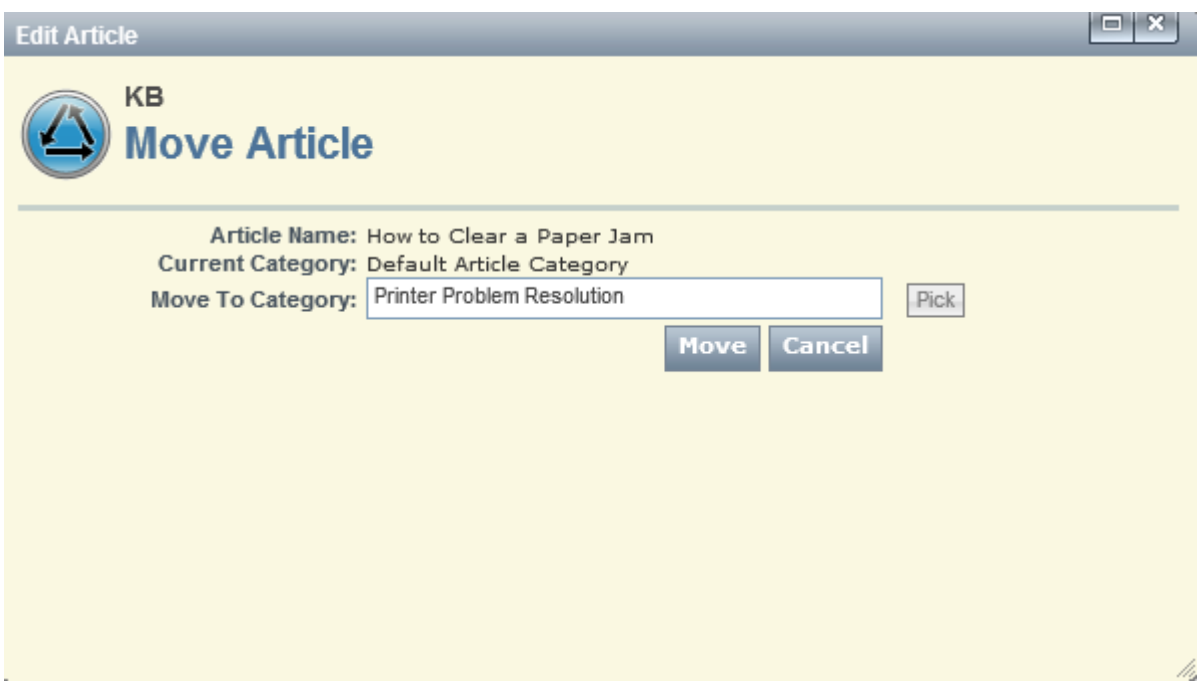

## 5. Click on Category and verify that article is moved in it

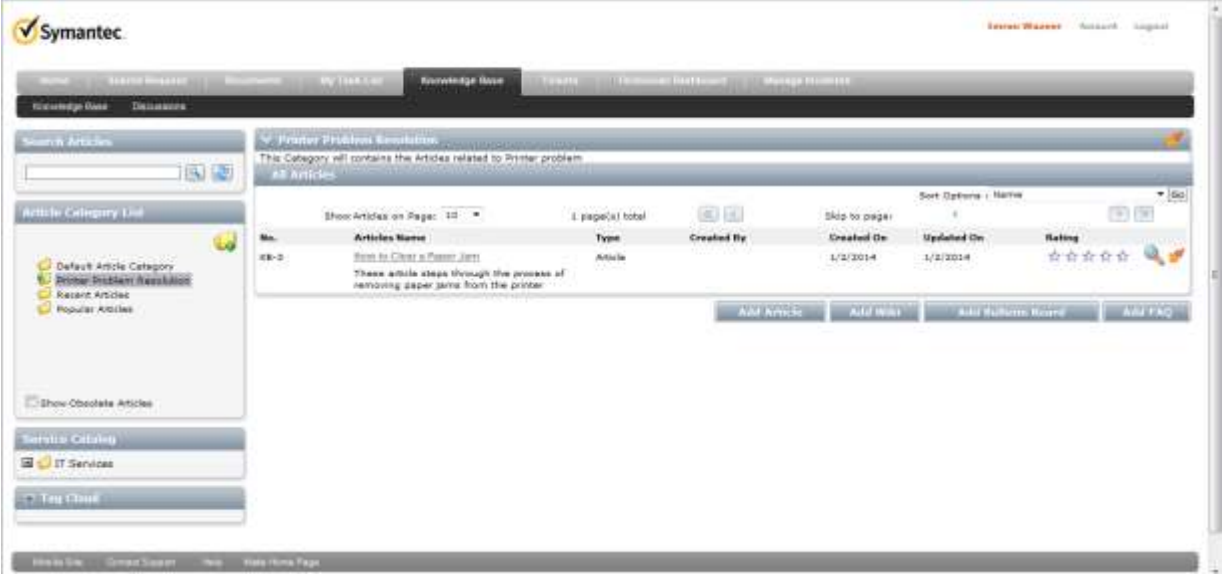